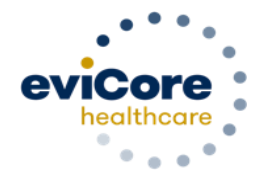

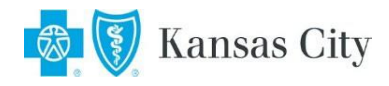

# **Radiology and Cardiology Platform Migration Quick User Guide**

eviCore healthcare maintains prior authorizations on two platforms, MedSolutions and CareCore National. Historically, Blue Cross and Blue Shield of Kansas City Radiology and Cardiology requests have been managed on the MedSolutions platform. **In an effort to create consistency across BCBSKC membership and programming, effective 3/1/2023 all BCBSKC Radiology and Cardiology authorizations will be managed on the CareCore National platform.** This document walks through case initiation on the CareCore National portal.

# **Will the programs be managed differently on the CareCore National platform?**

No, the programs themselves will not be changing. Managed membership, in-scope CPT code lists, and clinical collection during case build will work the same, but the up-front 'demographic' portion of case build is slightly different, and outlined below.

## What do I need to do in order to begin building cases on the web for BCBSKC members as of **3/1/2023?**

When logging into the eviCore website (www.evicore.com), a new username and ID are **not** needed. Log in as normal, and select the '**CareCore National Portal**' from the top menu bar. From there, the MedSolutions portal can be accessed at any time by clicking that option in the top menu bar; additional login information is not needed.

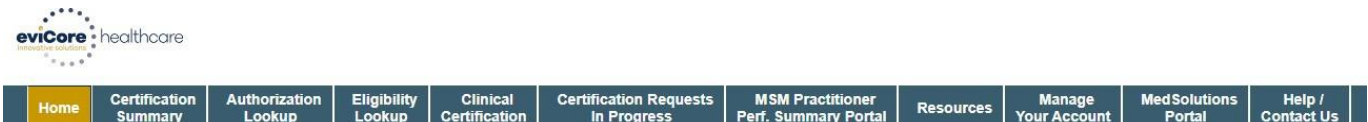

# **I am in the CareCore National Portal, what next?**

If you have never built a case in the CareCore National Portal, you need to **first** add providers to your account prior to case submission, so that requests can be built for them. This only needs to be done once.

To add a provider, click the 'Manage Your Account' tab, then 'Add Provider'. NPI, State, and zip code are required to search; once the provider record is found it can be added. Multiple providers can be added to an account, and edits can be made at any time.

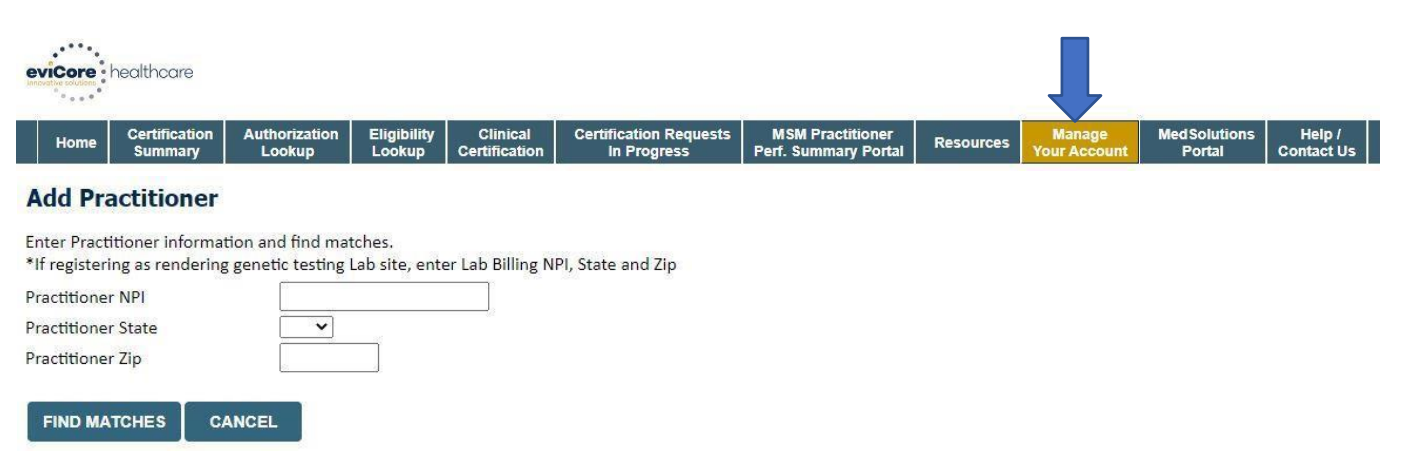

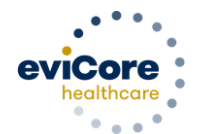

#### **How do I start a case on the CareCore National Portal?**

1. Select '**Clinical Certification'**, select the program '**Radiology and Cardiology**', and Continue.

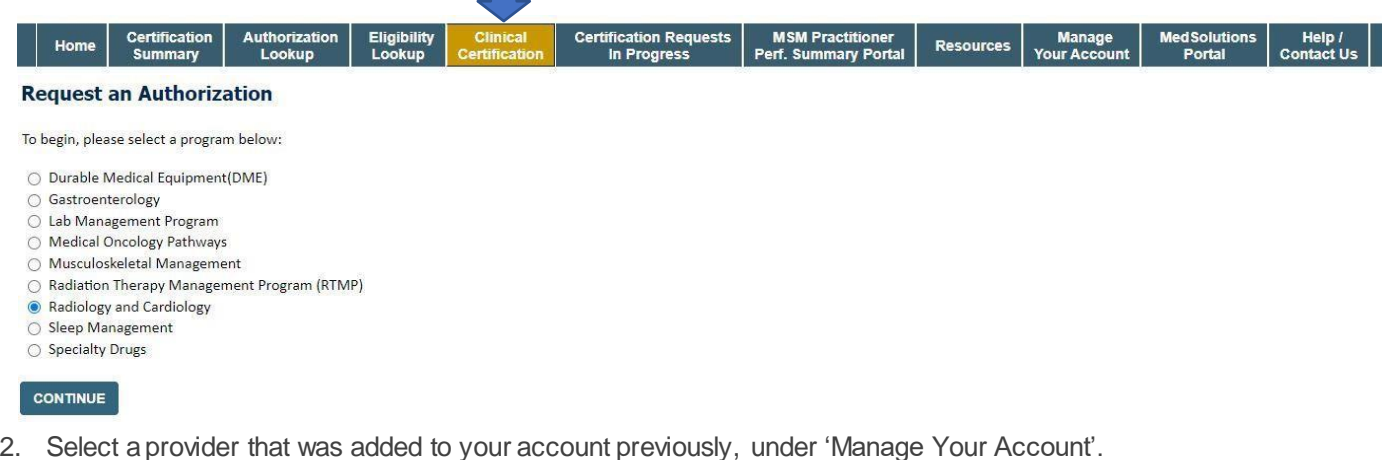

Select the provider for whom you want to submit an authorization request. If you don't see them listed, click Manage Your Account to add them.

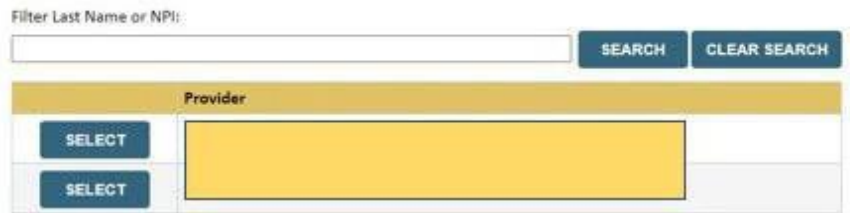

- 3. Select '**BCBS KANSAS CITY'** as the Insurer, and the correct address for the referring provider.
- 4. Verify the phone and fax number for the provider, and enter your contact information should eviCore need to reach out for additional information.
- 5. Indicate whether the procedure has been performed.
- 6. Look up the member by Patient ID, Date of Birth, and Last name.
- 7. Enter the CPT and Diagnosis code(s) (see screenshot at right) additional CPT codes, if needed, can be added during clinical collection.
- 8. Choose from a list of sites, or search for the facility where the study is to be performed.
- 9. Proceed to the clinical collection portion of case build.

**Requested Service + Diagnosis** This procedure has not been performed. CHANGE Radiology Procedures elect a Primary Procedure by CPT Code[?] or Description[?]<br>73721 • MRI LOWER EXTREMITY JOINT W/O Don't see your procedure code or type of service? Click here **Diagnosis** Select a Primary Diagnosis Code (Lookup by Code or Description) LOOKUP Select a Secondary Diagnosis Code (Lookup by Code or Description) LOOKUP

10.The remainder of case build proceeds through clinical collection is the same as

it is on the MedSolutions portal. Cases may be immediately approved, survey questions may be presented, or you may be prompted to upload clinical.

### **For more detailed information on the Blue Cross and Blue Shield of Kansas City Radiology and Cardiology Programs:**

Visit: <https://www.evicore.com/resources/healthplan/blue-cross-blue-shield/Kansas-city>

**To register for training on how to use the CareCore National Portal**: Visit [http://eviCore.webex.com/](http://evicore.webex.com/)

- **Click on the "hamburger" menu on the far left hand side and then choose** "Webex Training."
- > On the Live Sessions screen, click the "Upcoming" tab. In the search box above the tabs, type 'eviCore Portal Training.'
- $\rightarrow$  Choose the date and time for the session you would like to attend, and click the "Register" link beside it.